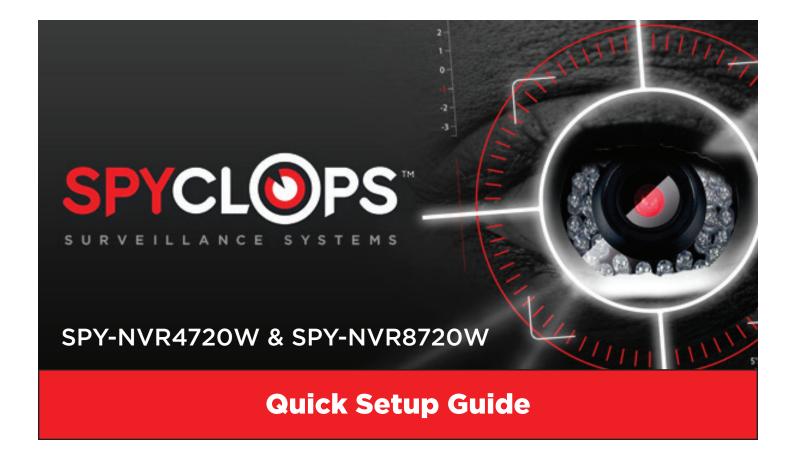

#### **Before You Start:**

- You must have a PC monitor or TV that supports 1024x768, 1280x1024, 1366x768, 1440x900 or 1080p resolution connected to the NVR via a HDMI cable or VGA cable.
- The NVR MUST be hardwired to your network with an Ethernet cable coming from your router/switch to the WAN input on the back of the NVR as it will NOT connect wirelessly to a WIFI network.
- All cameras and NVR must have power connected to them using the included power supplies.

Once the NVR and cameras are all powered on and connected please follow the steps on the following pages for a fast and easy setup.

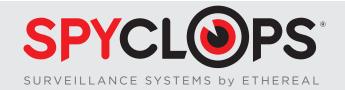

## **Step 1. Set Date/Time**

Check to see if your date and time is correct. If the Date and Time are not correct please follow the following:

- 1. Right click
- 2. (Left Click) on **System Setup**
- 3. (Left Click) on **Time Setup** located on the left
- 4. Change time and/or date to match the installed location and then (Left Click) on **Apply** located to the right of the System time
- 5. Go to the bottom and (Left Click) **Apply**, then (Left Click) **OK**.

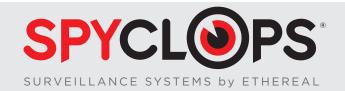

#### **Step 2. Recording Setup**

Let's setup the recording of the NVR. In this section, Time = 24/7 and Motion = NVR will only record when cameras see motion. (00:00 - 23:59 represents 24 hour recording from midnight to 11:59:59pm) If you would like to have a mix of motion or time scheduled recording, you can adjust the time for each schedule with up to 4 schedules.

- 1. Right click
- 2. (Left Click) on **System Setup**
- 3. (Left Click) on **Record setup**
- 4. (Left Click) on drop down box located to the right of **Weekday**
- 5. (Left Click) on the word '**Everyday**' (If you would like your schedule to vary from day to day, only select the days you want to change)
- 6. (Left Click) "Schedule 1" Motion box or Time box.
- 7. (Left Click) on 'ALL' Box (If you would like your schedule to vary from day to day, only select the days you want to change)
- 8. (Left Click) on 'Copy to' located at bottom left.
- 9. Go to the bottom and (Left Click) Apply, then (Left Click) OK.

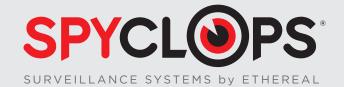

#### **Step 3. Create Administrator Password**

Let's have a password assigned to the NVR if you're going to have it connected to the internet to keep it secure.

- 1. Right click
- 2. (Left Click) on System Setup
- 3. (Left Click) on System Admin
- 4. (Left Click) on User
- 5. (Left Click) on Set password
- 6. Old password will be left blank
- 7. New password will be whatever you would like (Minimum 4 Characters, Maximum 10 Characters)
- 8. Repeated Re-enter the password you entered for New password
- 9. (Left Click) OK
- 10. (Left Click) OK at bottom of page

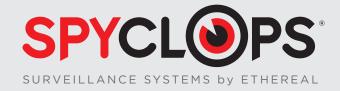

#### **Step 4. Network Setup**

Let's connect the NVR to the network for remote access

- 1. Right click
- 2. (Left Click) on System Setup
- 3. (Left Click) on Network Setup
- 4. (Left Click) on the DHCP & SPYCLOPS ID/P2P ID
- 5. Go to the bottom and (Left Click) Apply, then (Left Click) OK.
- 6. Right click
- 7. (Left Click) on **Exit System**
- 8. (Left Click) on **Reboot** (Rebooting the NVR will allow it to initiate a UPNP request for network access)

Once NVR reboots, at the bottom right corner of your monitor should say (ON-LINE) within a few minutes.

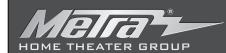

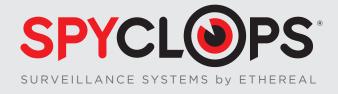

#### **Step 5. Connecting to Android or iOS devices**

Download SPYCLOPS app from your app store and open the app.

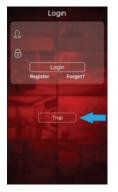

1. Select 'Trial' or register with the app. \*Note - The username and password for the app are not the same as you set for the NVR during password setup.

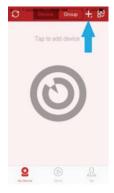

**2.**Touch the '+' located at the top right corner of your cell phone or tablet

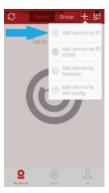

**3.**Select the 1st option in the drop down menu 'Add Device by ID'

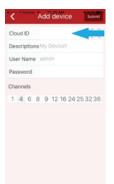

4. Cloud ID: Enter the 9 digit number. This can be located at the bottom right corner of the monitor that your NVR is connected to or in Network Setup.

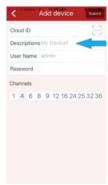

**5.** Descriptions: Enter a name for your NVR. You may name this NVR whatever you would like.

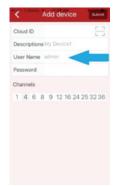

**6. User Name:** Enter in your User Name (That was created on the NVR). If you didn't create a user name during password setup, use the default 'admin'.

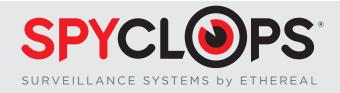

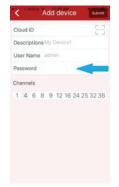

**7. Password**: Enter in your Password (That was created on the NVR).

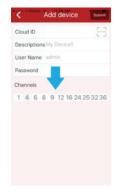

**8.**Select the number of channels your NVR has. (4 or 8 channels)

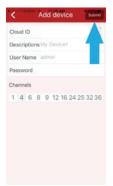

9.Click 'Submit'

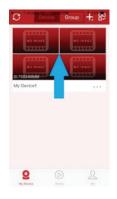

10. Once you have followed the steps above, your mobile device is ready to remotely view your cameras. Click anywhere within the preview grid. This will open your live streaming experience with your new Spyclops Surveillance System.

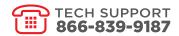

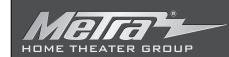